ステップ **1:** データビューの変更

1.) Organizer の「Manage Data Sources <sup>o</sup> 」をクリックし、"ERES\_Training"を選択、「Edit」をク リックします。「Woodview」と「Data Views」ノードを拡張し、"Invoicing"データビューを選択、 「Edit」をクリックします。

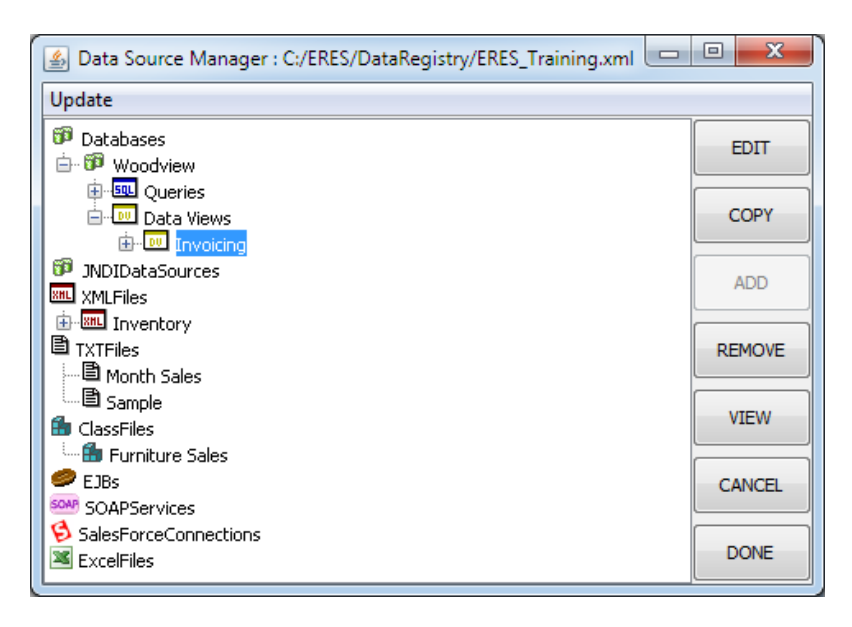

- 2.) 「Choose Tables」をクリックし、"CATEGORIES"テーブルを選択、「ADD>>」をクリックします。
- 3.) 「OK」をクリックし、「Create Data View」ダイアログに戻ります。"CATEGORIES"ノードを拡張 し、「Available Database Fields」ツリーを表示します。「CATEGORYNAME」フィールドをダブ ルクリックします。
- 4.) 先の 3 ステップを繰り返し、"CUSTOMERS"テーブルから"REGION" フィールドを追加します。
- 5.) 「View Fields」から"CATEGORYNAME"フィールドを選択し、 「Rename」をクリックします。 "Category Name"と入力し、「OK」をクリックします。

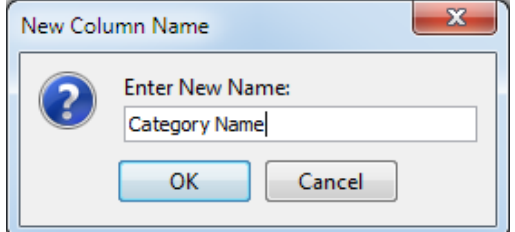

- 6.) ステップ 5 を繰り返し、 "REGION"フィールドの名称を"Region"に変更します。
- 7.) "Category Name"フィールドを選択し、「Group Fields」をクリックします。"Order Info"グループを

選択し「OK」をクリックします。

8.) ステップ 7 を繰り返し、"Region" フィールドを"Customer Info"グループに追加します。

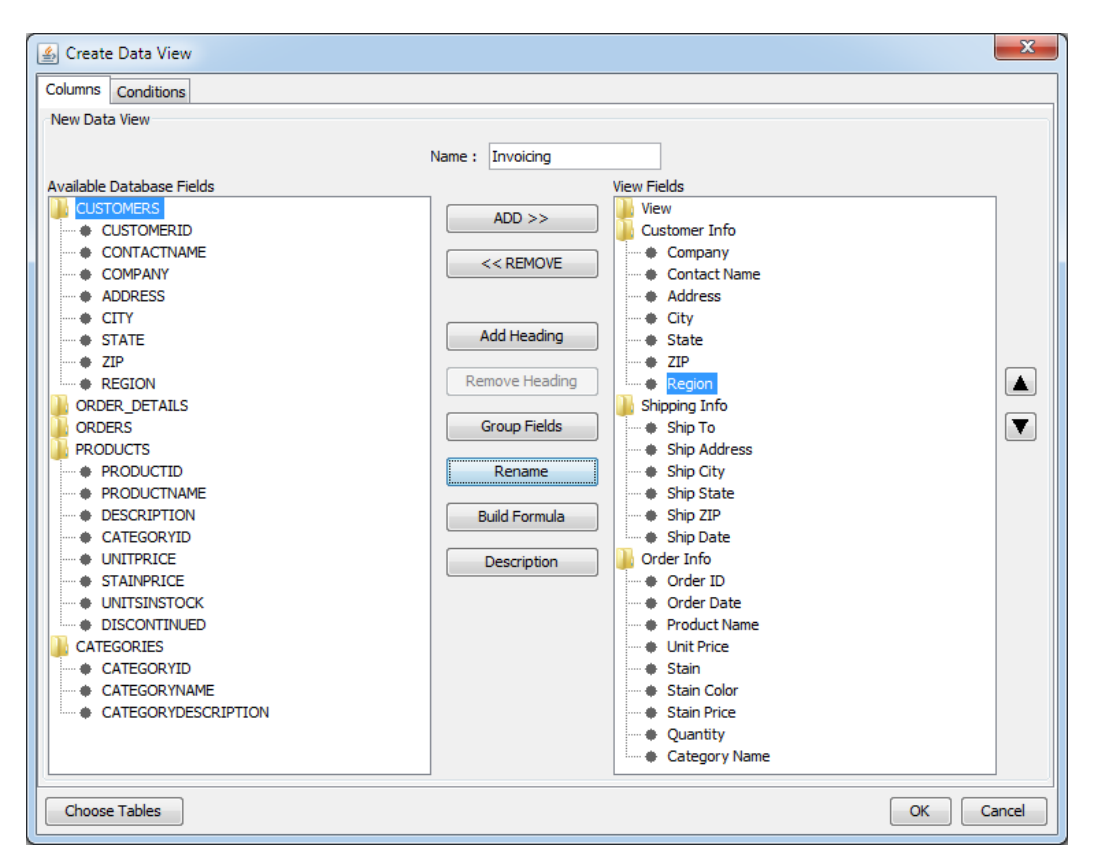

9.) 「OK」をクリックし、データビューを保存します。全てのクエリがデータビューを使用するために、 データの対応付けを更新するダイアログが表示されます。「Apply」をクリックし、現在の対応付け を確認します。

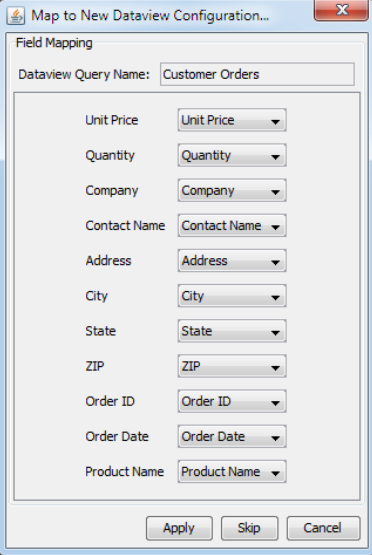

## ステップ **2:** QuickDesigner の起動

1.) ファイルメニューから「Exit」選択し、Organizer を閉じます。次に Organizer の HTML ページから 「Home」をクリックし ERES スタートページに移動します。

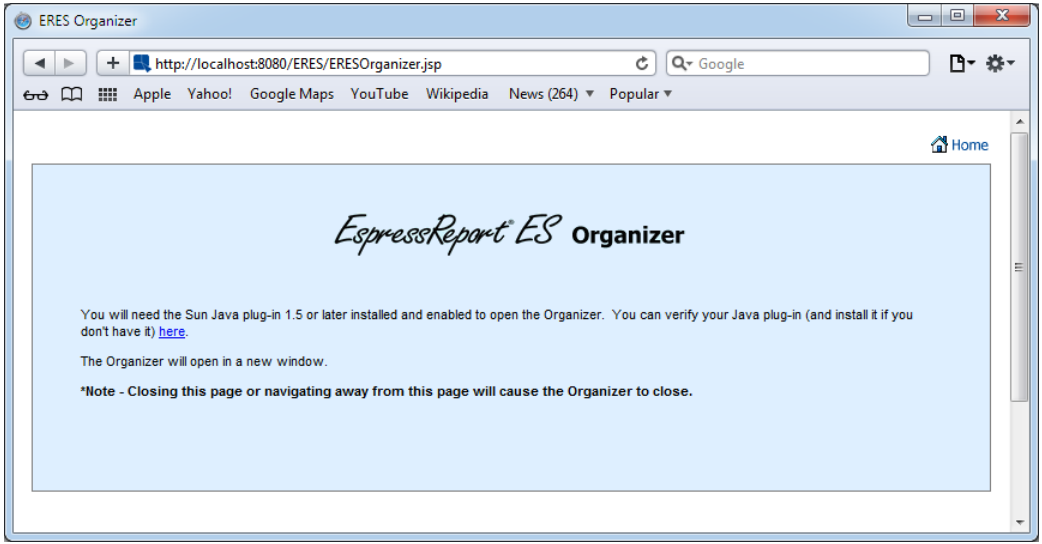

- 2.) スタートページでユーザがログインしていない場合は改めてログインします(セッションの有効期 限切れにより、自動的にログアウトします)。
- 3.) 「Design/Run Reports」セクション内の「Launch QuickDesigner」リンクをクリックし、 QuickDesigner report ウィザードを開きます。

## ステップ **3:** クエリの作成

- 1.) レポートを新規作成するか既存のレポートを開くか選択するダイアログが QuickDesigner の初めの ダイアログに表示されます。レポートの新規作成を選択し、「Next」をクリックします。
- 2.) 使用するデータレジストリを選択するダイアログが表示されます。レジストリを選択し、「Next」 をクリックします。
- 3.) 次のダイアログではデータレジストリの表現が表示されます。ラジオボタンはレポートで使用する データソースを選択することを許可します。"Invoicing"データビューを選択し「Next>>」をクリッ クします。
- 4.) クエリを使用するフィールド を選択するダイアログが表示されます。ダイアログの左側に表示され るフィールドから下記を選択し、「ADD」をクリックします。

Region Category Name Product Name **Quantity** Order Date

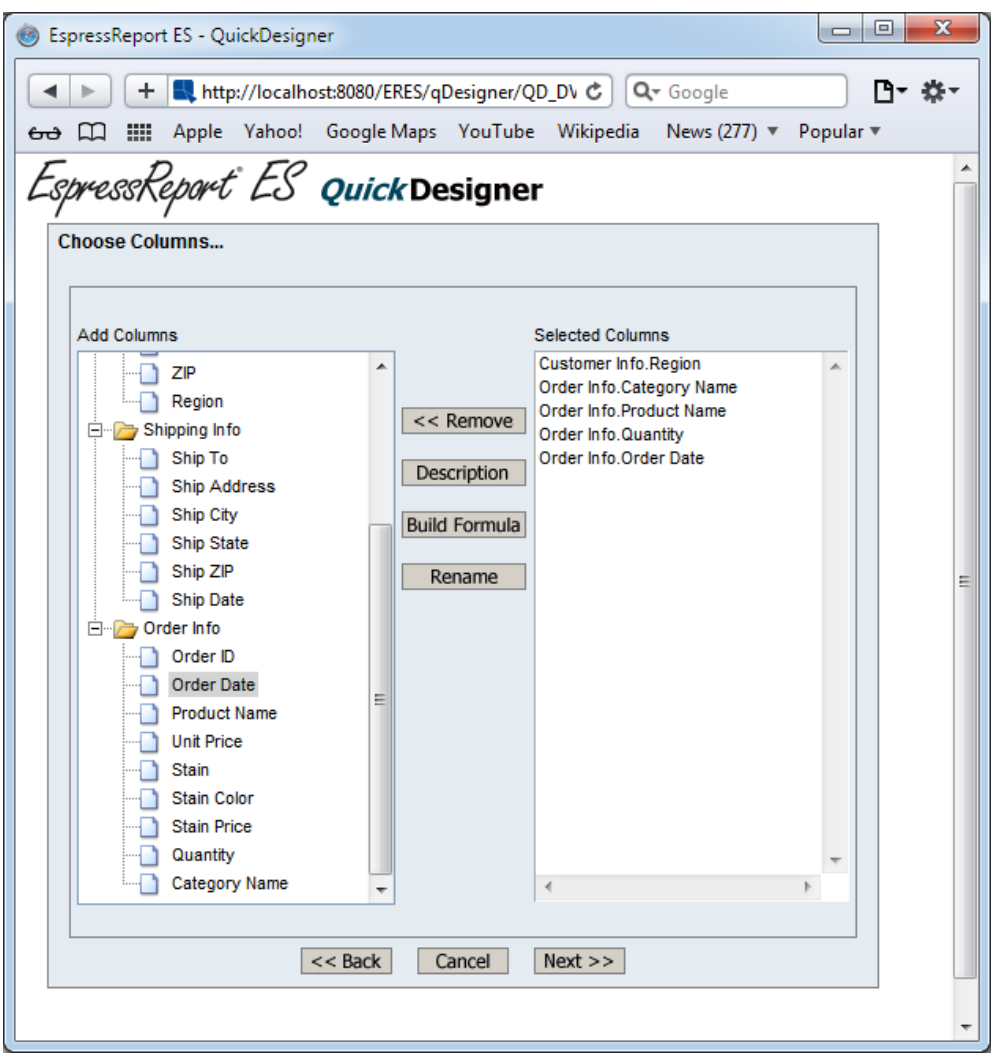

- 5.) 「Next>>」をクリックします。
- 6.) "OrderDate"行の「show」オプションの選択を解除します。「Build Formula 」をクリックし、 フォーミュラビルダーを開きます。
- 7.) "Order Info"ノードを拡張し、"Order Date" フィールドをダブルクリックします。「BETWEEN」を クリックし、「PARAMETER」をクリック、"StartDate"をパラメータ名として入力します。
- 8.) 「AND」をクリックし、再び「PARAMETER」をクリック、"EndDate"をパラメータ名として入力します。 フォーミュラの記述結果は次のようになります。

{Order Info.Order Date} BETWEEN :StartDate AND :EndDate

9.) 「OK」をクリックし、フォーミュラを保存します。"Region"行の"Condition"フィールドに条件を次の ように追加します。

like :Region

10.) "Category Name"行の"Condition"フィールドに次の条件を追加します。

like :CategoryName

- 11.) 2 Initialize Parameters をクリックします。"Map to database column"オプションを選択し、 "Customer Info.REGION"コラムを選択します。.
- 12.) 「Parameter」のドロップダウンメニューから 2 番目のパラメータ(Category Name)を選択し、 "Customer Info.CATEGORYNAME"コラムに対応付けし、「OK」をクリックします。

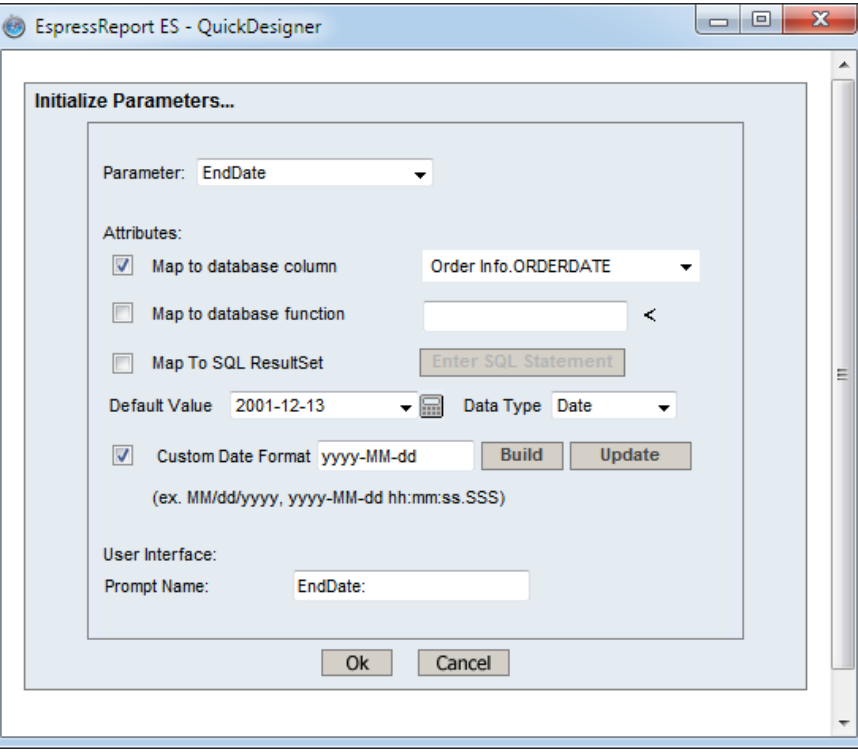

- 13.) 3 番目の(StartDate)と 4 番目の(EndDate)パラメータを "Order Info.ORDERDATE"コラムに対応付 けします。
- 14.) 「OK」をクリックします。
- 15.) "Order Info.Quantity"行の"Aggregation"フィールドに"Sum"を設定します。

| EspressReport ES - QuickDesigner                                                     |                       |                                                                                |                                                                              | $\mathbf{x}$<br>▣<br>$\Box$ |
|--------------------------------------------------------------------------------------|-----------------------|--------------------------------------------------------------------------------|------------------------------------------------------------------------------|-----------------------------|
| http://localhost:8080/ERES/qDesigner/QD_DV_Conditions.jsp?selecte C<br>÷.            |                       |                                                                                | Q- Google                                                                    | Γ۹۳                         |
| 冊<br>m<br>$\theta$                                                                   |                       | Apple Yahoo! Google Maps YouTube Wikipedia News (277) ▼ Popular ▼              |                                                                              |                             |
| -<br>spressReport* ES* <b>Quick Designer</b>                                         |                       |                                                                                |                                                                              |                             |
| <b>Set Conditions</b>                                                                |                       |                                                                                |                                                                              |                             |
| Name: Untitled DV Query                                                              |                       |                                                                                |                                                                              |                             |
| <b>□</b> Save Query<br>?_ Initialize Parameters<br>्ति Preview Results<br>U SQL View |                       |                                                                                |                                                                              |                             |
| <b>Column Name</b>                                                                   | Sort<br>Aggregation   | Show<br><b>Condition</b>                                                       |                                                                              | Ξ                           |
| Customer<br>Info.Region                                                              | Group By<br>[no sort] | $\overline{\mathcal{L}}$<br>like : Region<br>$\overline{\phantom{a}}$          | $\mathbb{Z}[\mathbb{Z}_p^{\pm}]$<br>View Column<br>$\delta \bar{\mathbf{u}}$ |                             |
| Order Info.Category<br>Name                                                          | [no sort]<br>Group By | $\overline{\mathcal{J}}$<br>like :CategoryName<br>$\overline{\phantom{a}}$     | $\mathbb{Z}[\mathbb{Z}_p^{\times}]$<br><b>ST</b><br>View Column              |                             |
| Order Info.Product<br>Name                                                           | Group By<br>[no sort] | ⊽<br>$\blacktriangledown$                                                      | View Column<br>$\mathbb{Z}[\mathbb{Z}_p^{\times}]$<br>$\sqrt{d}$             |                             |
| Set Alias<br>Order Info.Quantity                                                     | [no sort]<br>Sum      | $\overline{\mathbf{v}}$<br>$\overline{\phantom{a}}$                            | $\mathbb{Z} \otimes_{\infty}^{\ast}$<br>View Column<br>$\overline{30}$       |                             |
| Order Info.Order<br>Date                                                             | Group By<br>[no sort] | $\blacksquare$<br>{Order Info.Order Date]   [※   新<br>$\overline{\phantom{a}}$ | View Column                                                                  |                             |
|                                                                                      |                       |                                                                                |                                                                              |                             |
| $<<$ Back<br>Next<br>Cancel                                                          |                       |                                                                                |                                                                              |                             |
| ▼                                                                                    |                       |                                                                                |                                                                              |                             |

16.)「Next>>」をクリックします。

ステップ 4**:** レポートの作成

1.) クエリの結果といくつかのボタンが表示されます。次に進む 2 つのボタンの内、「Create Report>>」をクリックします。

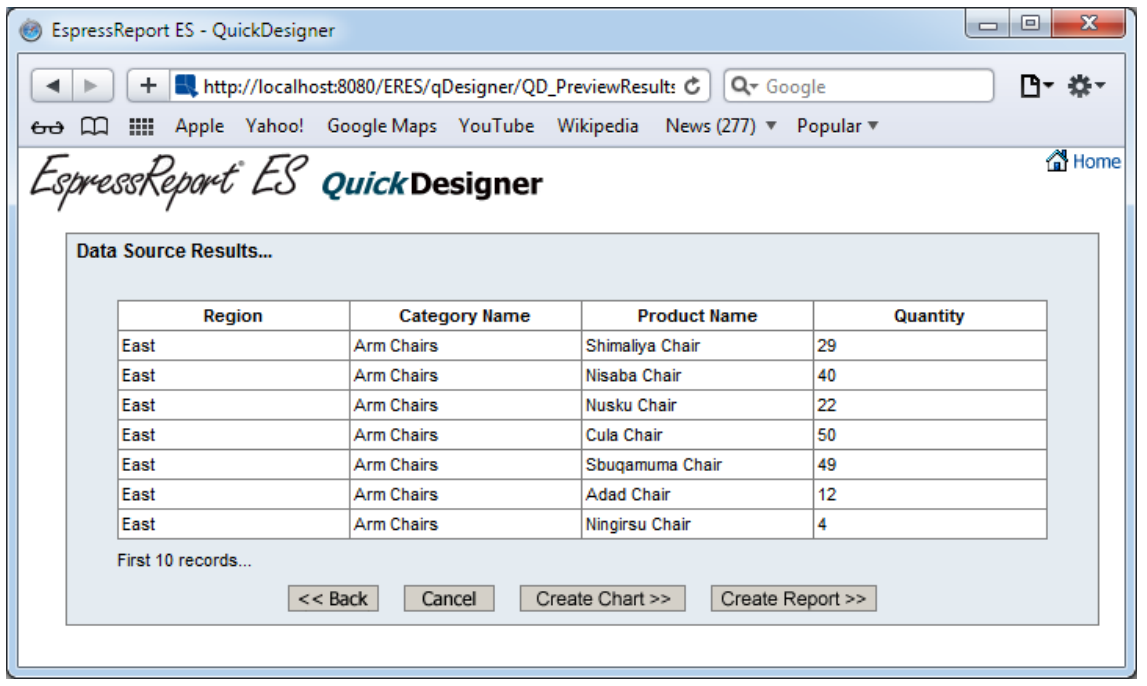

2.) 「Select Grouping」ダイアログで"Region"と "Category Name"を選択し、「Add>>」をクリックし

ます。

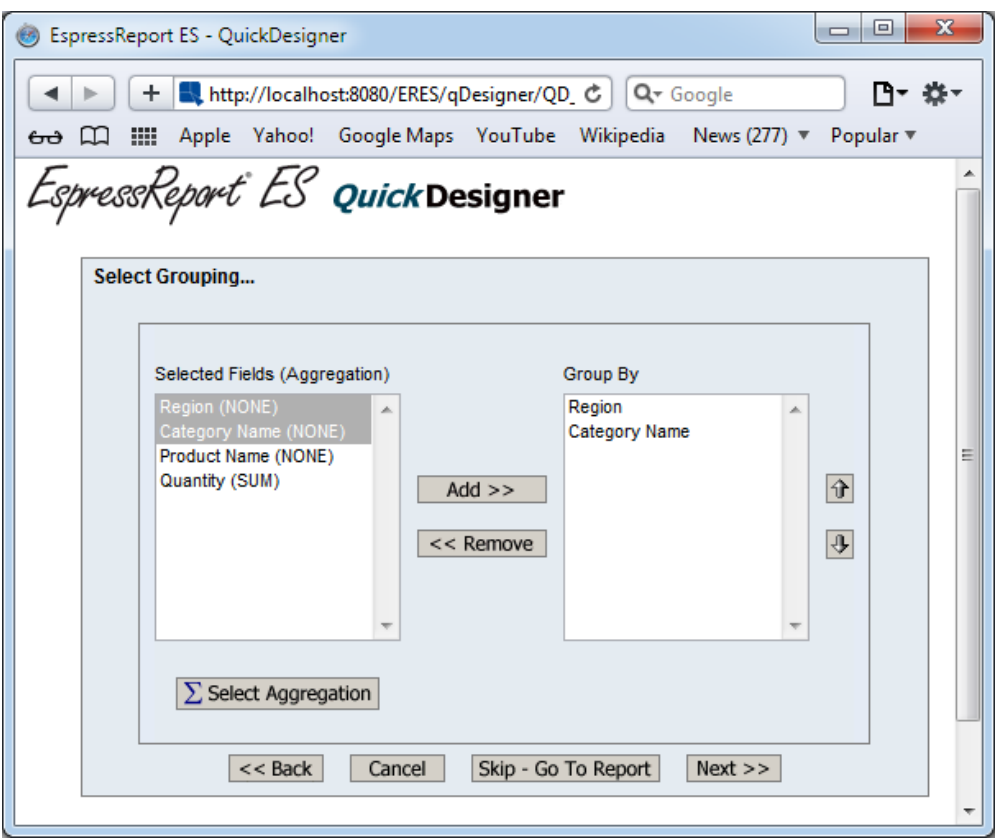

3.) 「Next >>」をクリックし、「Block Left-Align」レポートスタイルを選択、再び「Next >>」をク リックします。「OK」をクリックし初期パラメータ値を使用します。

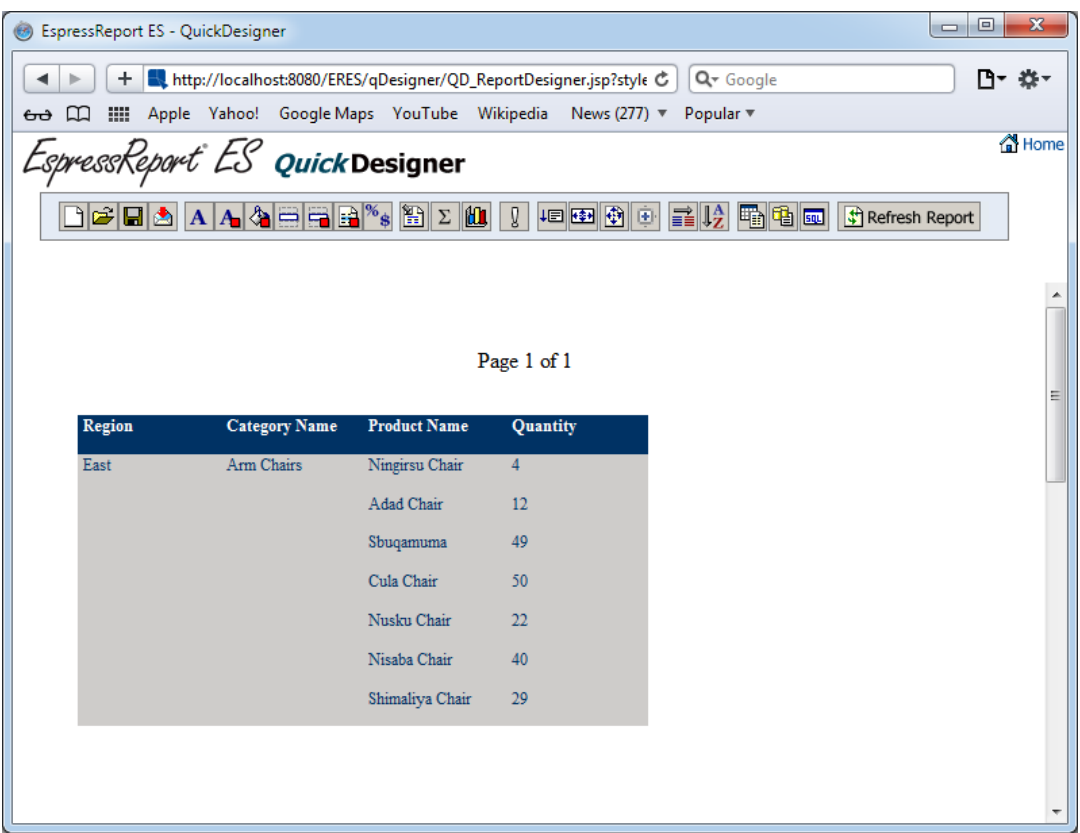

4.) 「Save | | 」クリックし、レポート名を"ProductSales"と入力し"EspressReportES Training" Organizer プロジェクトに選択します。「OK」をクリックしレポートを保存します。再び「OK」を クリックし、QuickDesigner に戻ります。

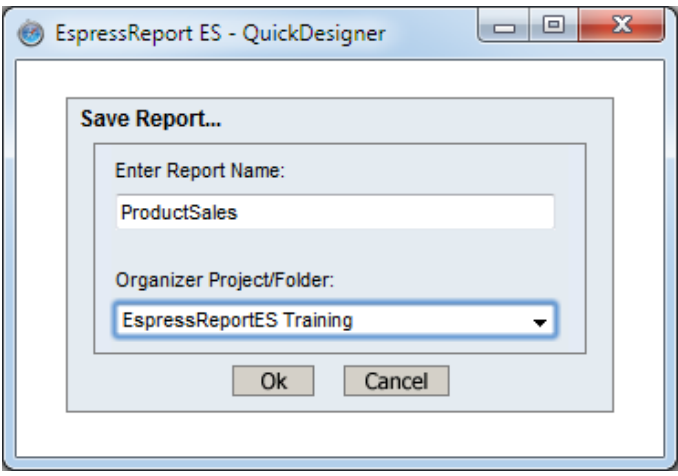

ステップ 5: レポートのフォーマット

- 1.) 「Set Element Bounds <sup>は」</sup>」をクリックし、"Region"フィールドの幅を 0.8 インチに設定します。
- 2.) 「Set Bounds」ダイアログを閉じずに、「Field Name」のドロップダウンメニューから"Product Name"を選択し、幅を 1.5 インチに設定します。.

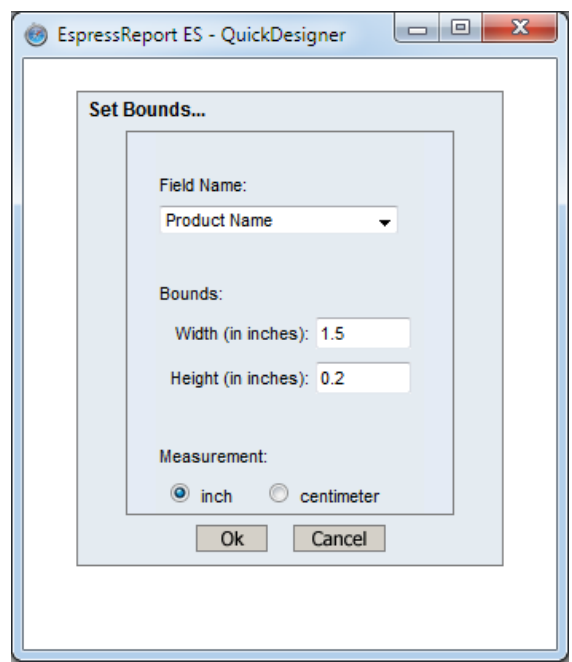

- 3.) 4 つのフィールドの高さを 0.2 インチに設定します。
- 4.) 「OK」をクリックし変更を保存します。
- 5.) 「Font Settings  $\boxed{\mathbf{A}}$ 」オプションをクリックし 「Report Element」ドロップダウンメニューか ら "Column Header"オプションを選択します。「Report Columns」リストから "Quantity"コラムを 選択し「 Horizontal Alignment」を「Center」に変更します。

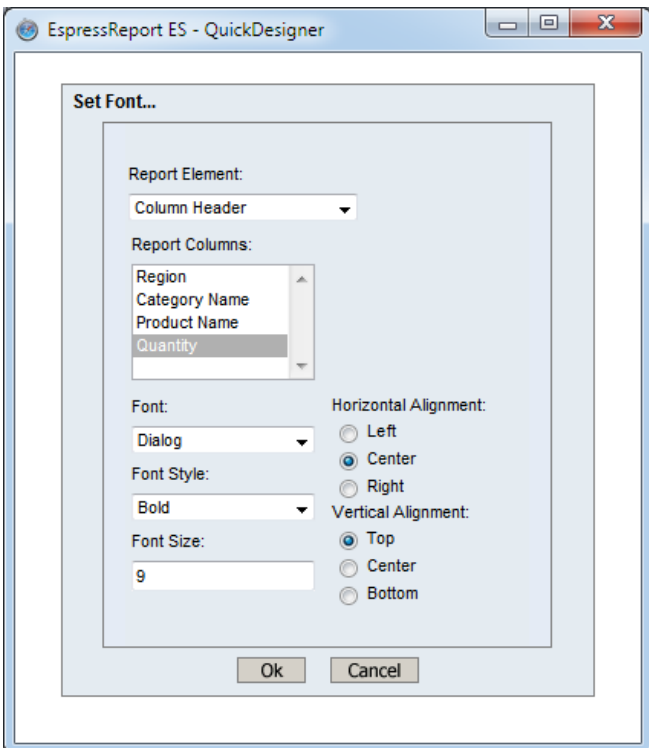

6.) 先の手順を繰り返し、 "Quantity"コラムを中央に揃えます(「Report Element」メニューの

「Column」を選択)。「OK」をクリックします。

- 7.) 「Background Color 」をクリックし、「Select Report Element」メニューから「Column Header」オプションを選択します。 実習 26 でコラムの見出しに選択した色と同様の色を背景に選 択します。
- 8.) 「Insert Report Elements | 24」」をクリックし、「Add Report Title」オプションを追加、チェック <u>- inservaceptive insurance - inservace</u><br>ボックスの隣にあるテキストフィールドに「**Product Sales**」を入力します。「OK」をクリックしま す。
- 9.) 「Save■」を再びクリックし、「OK」をクリックし、レポートを保存します。

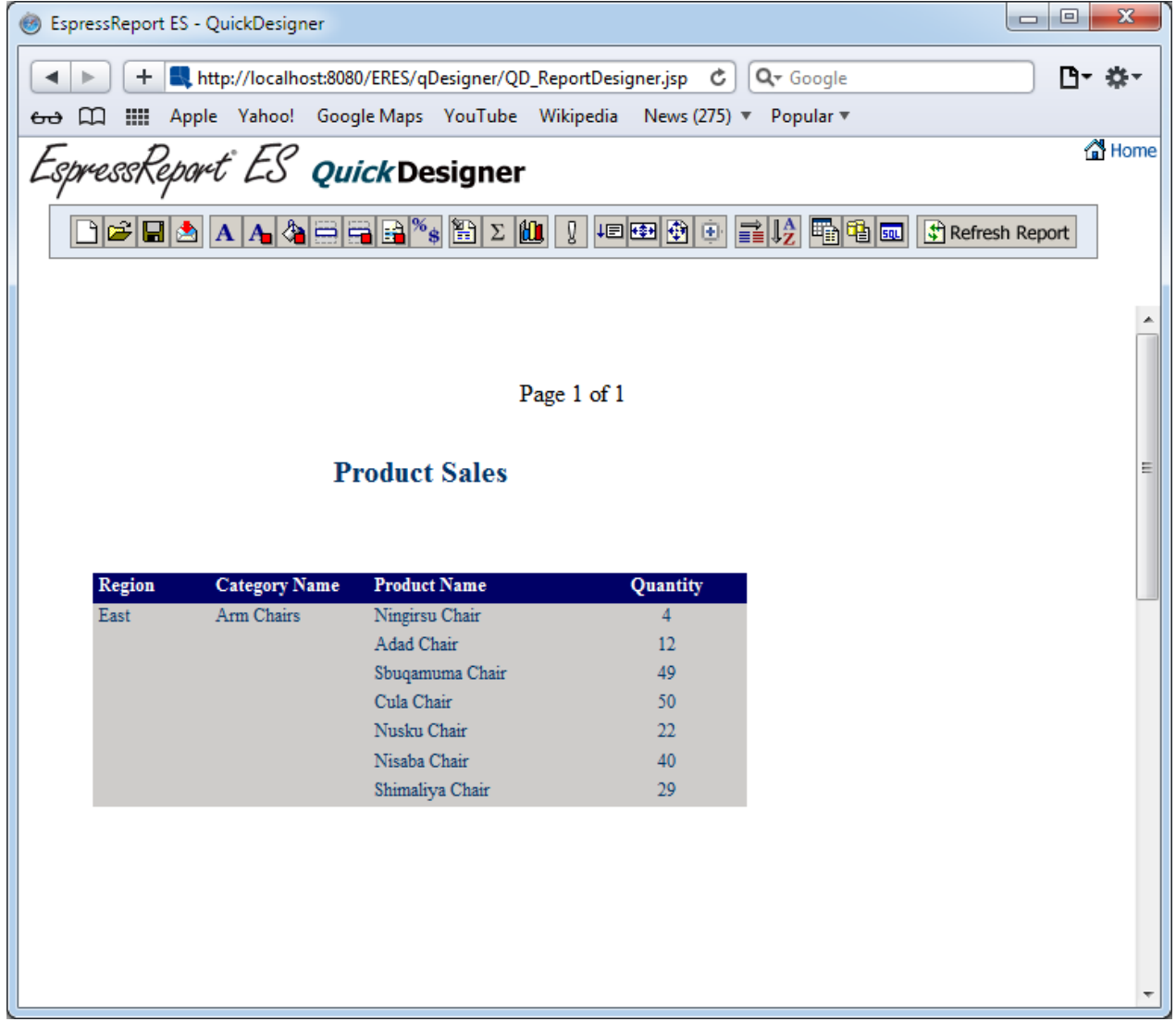